# A Step-By-Step Guide to Making Online Payments

#### Step One: Log In

Log in: Use <u>your</u> (parent) Home Access Center (HAC) login ID and password to log in to the NISD payment system. <u>CLICK HERE</u> or go to: (<u>https://tx-northwest.intouchreceipting.com/</u>)

Then, Click Sign In

# Don't Remember Your Login Credentials?

If you do not know, or have forgotten, you HAC login credentials please use the CLICK HERE link to use the HACs Forgot Username or Password retrieval tool. Once you change your password you must wait 24 hours for the system to update before you will be able to access the online payment portal.

| For Parents:                                        |              |                            |                        |
|-----------------------------------------------------|--------------|----------------------------|------------------------|
| Use your Home Access Account information as follows | lows:        |                            |                        |
| Username: HAC Username                              |              |                            |                        |
| Password:                                           |              |                            |                        |
| If you have forgotten your password, please         | CLICK HER    | RE                         |                        |
| For Guest Users (If you have students enrolled in   | n NISD, plea | se follow the parent sign- | in instructions above) |
| Please CLICK HERE to create an account              |              |                            |                        |
| [                                                   | User Name    |                            |                        |
|                                                     | Password     | Password                   |                        |
|                                                     |              | Sign in                    |                        |

If you have not logged in to HAC and setup your challenge questions, or if NISD does not have a valid email address for you, the HAC Forgot Username or Password retrieval tool will not work for you. In this case, please contact your child's campus to receive your HAC username and password.

## **Step Two: Select Student**

Select the **Student** you are shopping for.

#### **Step Three: Where to Shop**

Click Items At Student's School

# **Step Four: Selecting Categories**

Once you are on the **Shopping For** page *click* the category you are wanting.

## Who are you shopping for?

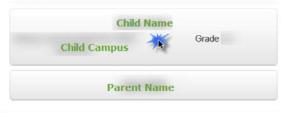

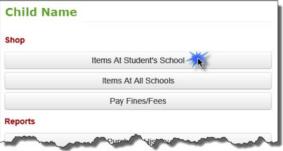

#### Shopping for Child Name

You are here DISTRICT / HIGH SCHOOL / Child Campus

Categories ADVANCED PLACEMENT XAMS

Please select from a category above.

#### **Step Five: Selecting Items to Purchase**

*Click* the **Buy** button for each item that you are purchasing for your student.

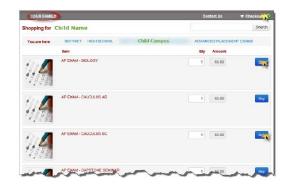

# **Step Six: Checkout**

Once all items have been added to your shopping cart, *click* **Checkout** (near the upper right-hand side of the page).

#### Need to make a purchase for more than one student?

If you need to purchase items for more than one student, *click* the **Your Family** link toward the upper left hand side of the page to select another student. The **Your Family** link will return you to the **Who Are You Shopping For** page.

Child Name

AP EXAM - BIOLOGY

AP EXAM - CALCULUS BO

# Step Seven: Confirm the student(s) and item(s)

To remove an item *click* the **Remove** button.

To add attrition items *click* the **Continue Shopping** button.

If your cart has the correct item(s) for the correct student(s), click the **Checkout** button.

#### **Step Eight: Payment**

On the *Payment* page, enter your **First Name**, **Last Name**, **Credit Card #**, **Expiration Date**, **Card Security Code**, and billing **Street Address** and **Zip Code**.

Confirm the information entered is correct.

Click the Pay Now button.

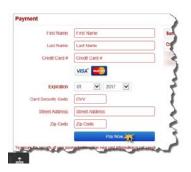

Tax (0.00%)

Price

\$65.00

\$130.00

\$0.00

Continue Shopping

#### **Step Nine: Print and Save Receipt**

Once your payment is processed, a receipt will be generated. You can save a copy of your receipt or print it if you want.

Use the *print icon* to **print** your receipt, or use the *Export* drop-down list to select the file format to save a copy of your receipt.

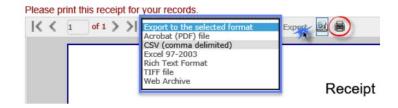

Once a file format is selected, *click* the **Export** button.

Payments made will be available to review under "Purchase History."